#### What is Explore Canada?

Explore Canada is a multimedia educational program about the history and geography of Canada.

The features in this section build on those discussed in the previous level. If you are new to Explore Canada, we recommend that you read the Explore Canada section in LINC One before reading this section.

#### **Features**

#### HISTORY AND GEOGRAPHY SECTION STRUCTURE

Clicking on a section in the History or Geography Main Menu (see LINC One) opens the presentation window for that section.

#### Presentation Windows include text at two levels of difficulty:

- Level 1--a brief text with audio and replay capabilities
- Level 2--longer text with no audio Each level includes vocabulary underlined in blue. Clicking on these words (hyperlinks) opens a Dictionary window with the pronunciation and explanation of the word. Clicking on the word in the Dictionary window repeats the audio (pronunciation).

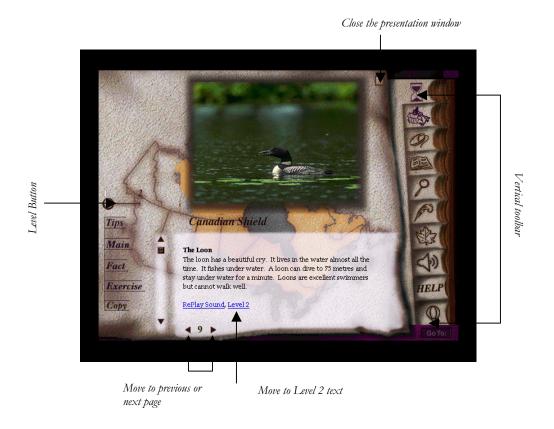

## 2. EXPLORE CANADA

#### ■ Parts of a Presentation Window:

- To enlarge the picture to a full screen, click on the picture. Click it again and it will shrink to original size.
- Move to next or previous page: click on the ▶ or ◀ (to the right and left of the page number).
- Move to the next or previous page in Level 2: click on ▶or ◀. This takes you back to the corresponding pages in Level 1. Click on Level 2 to return to Level 2.
- Close a presentation window: click on the on the top right corner of the presentation window.
- Level button: to go to Level 2, drag the Level button to position "2" or select Level 2 at the bottom of Level 1 screen.
- **Tips**: click on **Tips** for a brief tutorial on all the functions in a presentation window. Click anywhere in the window to get back to the presentation window.
- Main: click on Main to return to the History or Geography Main Menu.
- Fact: click on Fact to see a list of additional facts about that section. You get the same list for all the presentation windows in a section.
- Exercise: there are two exercises: Text exercise and Map exercise. These exercises are discussed in LINC Four level.
- Copy: copies the text in the presentation window into the Writing Pad.

#### **MOUSE TUTORIAL**

The Mouse Tutorial is an excellent tool for learners to acquire vocabulary and practise clicking and dragging. We recommend that this tutorial be used as a practice tool and as a follow-up to the instructor's orientation to the mouse.

- Clicking anywhere in the tutorial window takes you back to the main menu.
- Mouse Tutorial can be accessed as many times as the learners wish.
- The tutorial allows the learners to practise clicking and dragging (only when prompted).

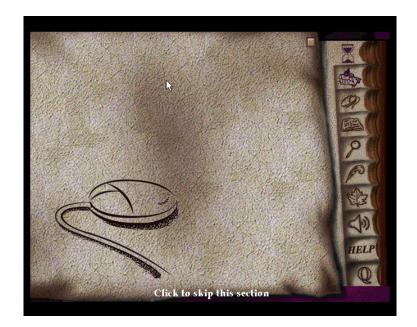

## EXPLORE CANADA • 2

#### **WRITING PAD**

Use the Writing Pad to practise newly learned vocabulary related to presentation windows. The Writing Pad's contents will not be lost as long as you have not quit Explore Canada. Learners can print the text (new Explore Canada version) or save it and open it in a word processor (e.g., Word) to be printed. See the checklist for how to use the Writing Pad.

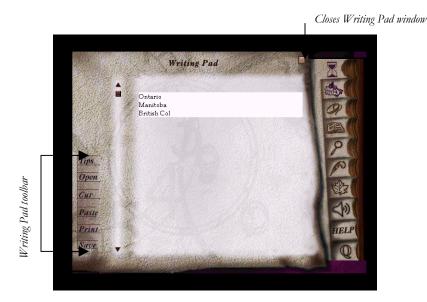

In addition, learners can open a previously saved file in the Writing Pad and continue working on it.

#### ■ Writing Pad toolbar

- Tips: a mini-tutorial to the Writing Pad screen
- Open: opens a text file into the Writing Pad
- Cut: moves text to the clipboard
- Paste: pastes cut or copied text to the Writing Pad
- Print: prints text in the Writing Pad (new version only)

#### **PRINT**

The print function is only available in the Writing Pad which means you can only print text once you have pasted it into the Writing Pad. If this method does not work in your lab, an alternative is to save your text in the Writing Pad, open, and print it in another environment (e.g., Word).

The new version of Explore Canada supports printing in the Writing Pad. You can exchange your old CDs for the new version of Explore Canada. See the Introduction for ordering information.

## 2. EXPLORE CANADA

#### **How to use Explore Canada with LINC Two learners**

At this level, LINC Two learners are ready to use the mouse skills acquired in LINC One to navigate their way through specific parts of the software, listen to the Level 1 presentation windows' audio, and read the text one page at a time. Explore Canada Level 1 presents reading text that is brief and at a suitable level for LINC Two learners.

Introducing the Mouse Tutorial reinforces the mouse skills learned in LINC One (pointing and clicking) and helps learners practise dragging. Following an orientation, learners can work in pairs to complete an assignment.

Give learners ample time to repeat the Level 1 audio segments and Mouse Tutorial, look up the hyperlinks, read the meanings and listen to the pronunciation of words.

Having learners copy text from a presentation window into the Writing Pad and type the same text under it will reinforce keyboarding and spelling of new vocabulary.

#### **Suggested activities:**

The following activities relate to the Canadian Society units (Geography of Canada and History of Canada) in LINC Two Curriculum Guidelines.

- 1. Learners read and listen to a Level 1 text about a famous Canadian (e.g., Alexander Graham Bell) and in groups discuss their readings.
- 2. Learners read and listen to a Level 1 text about a province (e.g., British Columbia) or territory (e.g., Nunavut) and in groups discuss their readings.
- 3. Learners click on underlined words in a Level 1 text and listen to the pronunciation and read the meaning. Instructor clarifies.
- 4. Learners copy a list of vocabulary related to a Level 1 text into the Writing Pad and print for peer correction.
- 5. Learners open and listen to the Mouse Tutorial. They follow instructions to practise clicking and dragging. Instructor assists when necessary.

# EXPLORE CANADA • 2

| Skills Checklist for Learners |                                                                  |                                                                                                    |
|-------------------------------|------------------------------------------------------------------|----------------------------------------------------------------------------------------------------|
| Skills<br>Level               | Function                                                         | How to                                                                                                    |
| 1                             | Open Explore Canada                                              | Click Start   Programs   Explore Canada   Histwin_95.                                                                                                    |
| 1                             | Open the new version<br>of Explore Canada                        | Click Start   Programs   Explore Canada   Explore.exe.                                                                                                    |
| 1                             | Exit Explore Canada                                              | Click <b>Q</b> . Click <b>Yes</b> .                                                                                                    |
| 1                             | Open History Main Menu                                           | Click                                                                                                    |
| 1                             | Open Geography Main Menu                                         | Click                                                                                                    |
| 1                             | Navigate between windows                                         | Click on any icon on the Vertical toolbar e.g., Writing Pad,<br>History, or Geography.                                                                                |
| Presen                        | tation Window (Screen)                                           |                                                                                                    |
| 2                             | Open a presentation window                                       | Point to the desired section in a presentation window e.g., <b>Geography</b>   <b>Provinces</b> . Click once.                                                         |
| 2                             | Scroll text up and down                                          | Drag the scroll box in the direction(s) available to see more text.                                                                                                   |
| 2                             | Move to next page                                                | Click ▶to the right of page number.                                                                                                    |
| 2                             | Move to previous page                                            | Click ◀ to the left of page number.                                                                                                    |
| 2                             | Hear the pronunciation of a new word (hyperlink) and see meaning | Click on a <b>hyperlink</b> . Listen to the pronunciation.                                                                                                    |
| Writing                       | . Pad                                                            |                                                                                                    |
| 1                             | Open                                                             | Click                                                                                                    |
| 1                             | Insert text                                                      | Place cursor where you want to type text. Start typing.                                                                                                    |
| 1                             | Save file                                                        | Click <b>Save</b> in Writing Pad window. In the <b>Save in</b> box, select folder. In the <b>File name</b> box, enter file name. Click <b>Save</b> in the dialog box. |

## 2. EXPLORE CANADA

| Skills | Function            | How to                                                                                                    |
|--------|---------------------|----------------------------------------------------------------------------------------------------|
| Level  |                     |                                                                                                    |
| Print  |                     |                                                                                                    |
| 2      | Print (new version) | Click <b>Print</b> in Writing Pad.                                                                                |
| 2      | Print               | Click <b>Save</b> in Writing Pad and type in file name.                                                           |
|        |                     | Open <b>Word</b> , open the file you just saved and click <b>Print</b> on the toolbar.                            |
| Mouse  | Tutorial            |                                                                                                    |
| 2      | Open                | Click                                                                                                    |
| 2      | Close or skip       | Click once.                                                                                                    |
| Mouse  | Skills 🕮            |                                                                                                    |
| 1      | Point               | Move mouse on screen until                                                                                        |
|        |                     | <ul> <li>the desired area is highlighted or</li> </ul>                                                            |
|        |                     | the tip of the mouse pointer is on the desired text or<br>image.                                                  |
| 1      | Click               | Press and release the left mouse button once.                                                                     |
| 2      | Drag                | Press and hold the left mouse button while moving the mouse; release the left mouse button when in desired place. |